**JOO \_\_\_\_\_\_\_\_\_\_\_\_\_\_** WELCOME to **jWeb!**

Your Online Connection to Jackson State Community College

### *A***ctivate your** *NetLogon Account*

- 1. Go to the JSCC homepage at **[www.jscc.edu](http://www.jscc.edu/)**
- 2. To set-up your jWeb account, select "Plug in to jWeb"
- 3. Near the bottom of this page, select the "NetLogon Tools" option
- 4. Carefully read the instructions. Complete all required fields and choose "SUBMIT" (Your campus ID# is included in the communication letters received from the Admissions Office)
- 5. Your JSCC **NetLogon** and **email address** information are displayed near the top of the next page. (If it is not, please allow more time and repeat these steps before contacting the *Office of Information Technology (OIT)* at (731) 424-3520 ext. 50294 or *Admissions Services* (731) 425-8844 for help.)
- 6. Next, complete your Security Information (This is a question and answer that you create)
- *7.* Finally, create your account password and select "SUBMIT" *(It can take 1-2 minutes for the changes to take effect.)*

*\*Make note of this information. You will refer to this information frequently!\**

### *Plug into jWeb*

Now you're ready to access you jWeb account!

Go back to the JSCC homepage and select "Plug in to jWeb". Enter your new NetLogon ID # and password. Once you logon to jWeb you will be able to:

- Access student email and college announcements *(This is how the college communicates with you.)*
- Register for (*or*) Drop courses **(See the reverse side of this page for instructions)**
- **Confirm Registration** (if you are receiving financial aid), **Make Tuition Payments**, Verify Your Refund status, and other options related to Financial Aid and Business Services.
- Check your final grades, request your transcript &
- Access online courses …
	- o eLearn & [TN eCampus](https://lum5adminprod.jscc.edu:8447/cas-web/login?service=https%3A%2F%2Flum5adminprod.jscc.edu%3A8443%2Fc%2Fportal%2Flogin)
	- o [Library Databases](http://www.jscc.edu/library/)
	- o [Tutoring services](http://www.jscc.edu/academics/programs/academic-assistance-center/tutoring.html)

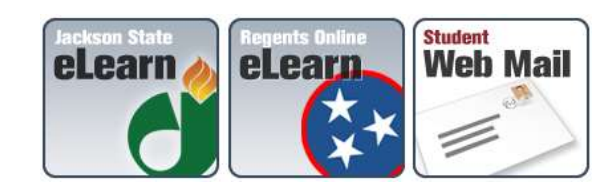

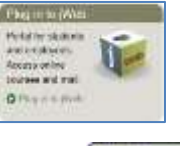

**Tools** 

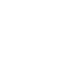

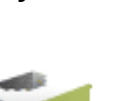

# **How to Pay Fees**

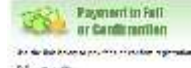

- 1) Look for the "Payment in Full or Confirmation"
- 2) Select the term on the next screen and submit
- 3) On the next page select the option that probably says "Yes I will be attending" or "Pay Now" and follow the instructions

# **How do I view grades?**

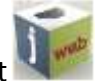

- 1) Log into your jWeb account
- 2) Select the **Student Welcome**, **One-Stop** and **Self-Service** tabs until you see the "Banner Self-Service" or "Self-Service" folder option:

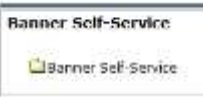

3) After selecting Banner Self-Service, choose "Student", then "Student Records", after this "Final Grades" and select the term and choose "Submit".

Note: If you do not see your grade(s), contact Dual Enrollment at JSCC.

#### **Important Contact Information**

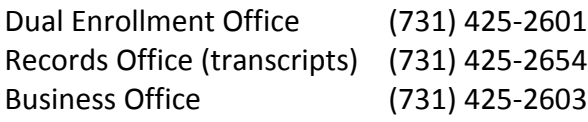

#### **Off-Campus Centers**

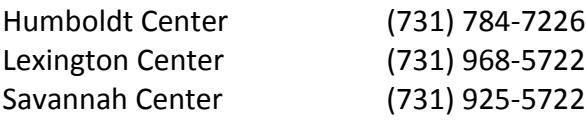